# **Tech Training: Encore Features**

# *Chapter Markers*

Adding chapter markers to a timeline will allow you to set up chapter points on a DVD. These will let you skip ahead and/or allow you to set up a menu with a chapter selection option.

- Drag the red timeline indicator to the point you want a chapter marker, and right click on it.
- Choose Add Chapter Point **NOTE: You can add chapter points at intervals if you don't have a set place to jump to but want points to skip ahead to.**

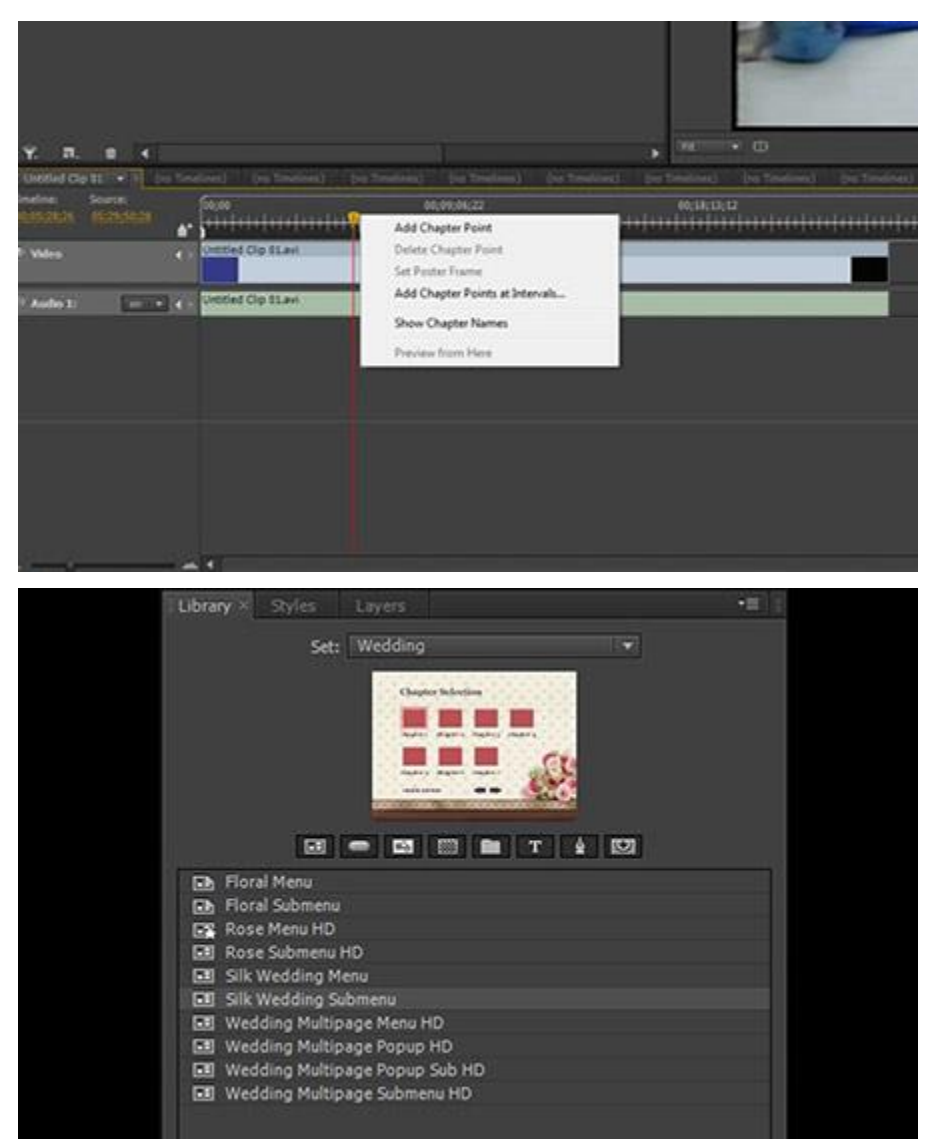

# *Creating Menus Pre-Made Menus*

In the bottom right corner of Encore, there's a Library tab that will have a selection of pre-made menus and tools to make a DVD/Blu-ray menu. Keep in mind that these menus can be used as a starting point for creating a new one.

Change the Set to find a theme for the project's menu, and double click a menu to choose it for the project.

> **NOTE: Keep in mind whether your menu needs to be formatted for 4:3 screen ratio, widescreen, or HD.**

Among the pre-made menus there is an option for Menu and for Submenu.

- Menu:
	- $\circ$  These are used for the primary menu pages. Buttons, titles, text, pictures, etc. can be added.
- Submenu:
	- o Use if a chapter selection menu will be used on the disc
	- $\circ$  Colored squares are normally placeholders for each chapter. When these buttons are connected to the chapter markers/clips, the colored square will be replaced with a screen shot from the selected media.

## *Add to a Menu during Creation*

Within the same window, there is a selection of eight buttons just under the preview of the selected menu.

These buttons are the menu tools that allow content to be added (buttons, text, etc.) to the menu.

With each tool selected, there is a list of pre-made options below.

#### *Delete a Menu*

As you're checking for errors, if the menu chosen isn't attached to anything, it can be deleted from the Project Library.

Within the top-left window, choose the Project tab. Listed here are all the items in use within the project.

Select the item that is unneeded/unused and click the small garbage can at the bottom of the Project window.

#### *Connect a Menu*

Once timelines have been edited and menus created, it is time to connect everything.

In the top center window, choose the Flowchart tab. Click and drag to connect one item to another.

With the Main Menu, click and drag from the DVD icon to the menu to be used.

In the case of the main menu, you would click and drag from the DVD icon to the menu you want to use.

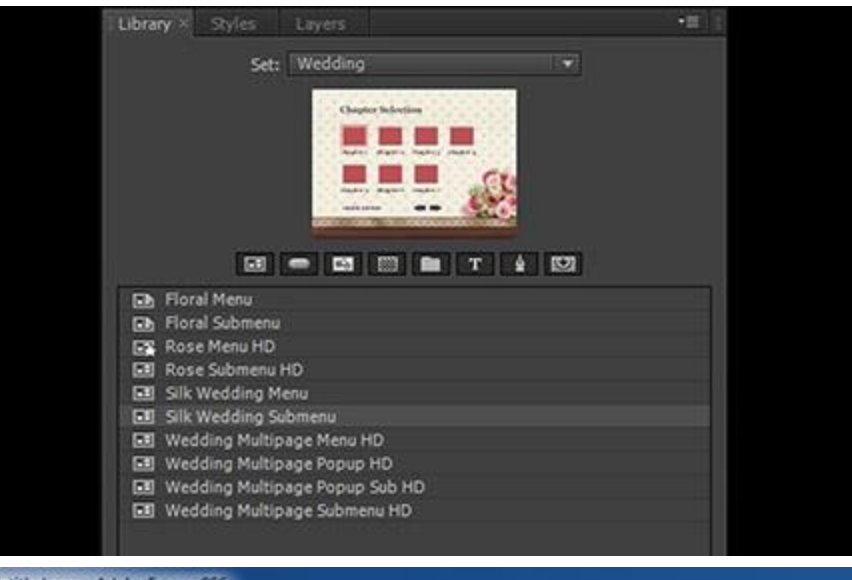

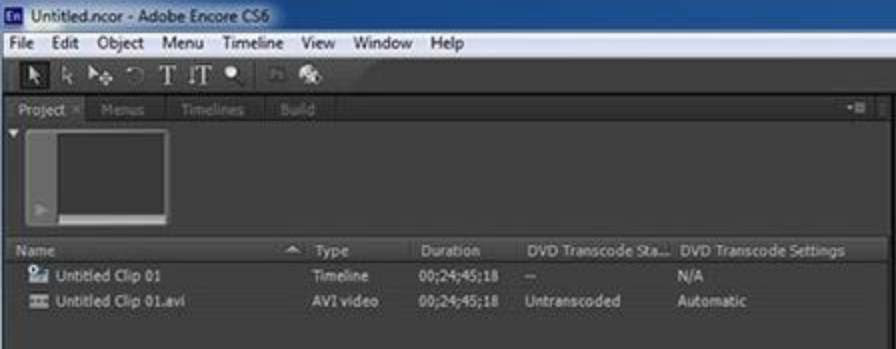

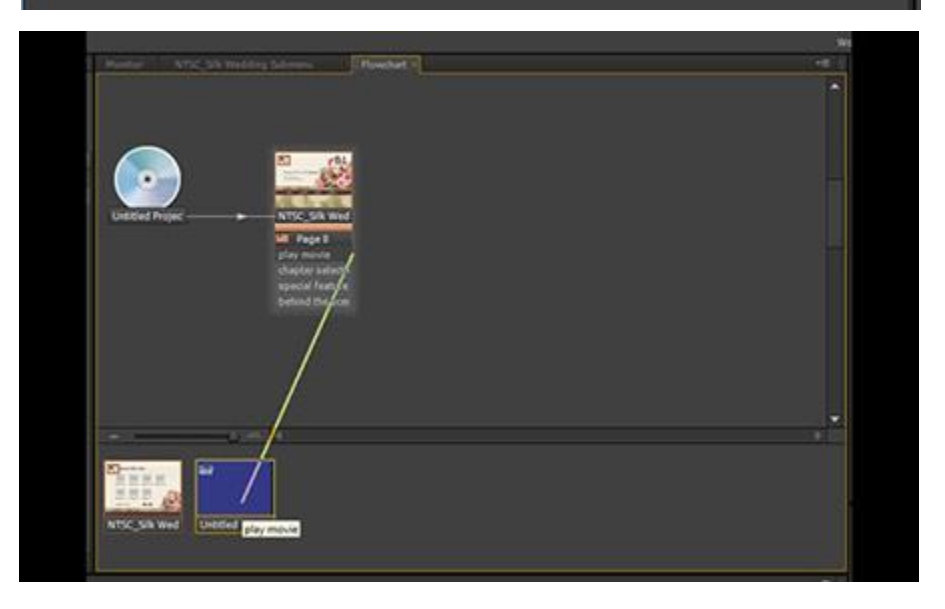

## *Add to a Menu*

As each menu page is represented in the flowchart, all buttons should be listed below the menu icon.

Click and drag from the menu list/button choice to the item it should be connected to.

When finished, ALL buttons and menus should be connected to something.

Additional button options will be shown in the right-most window as each button is selected, including the ability to rename it.

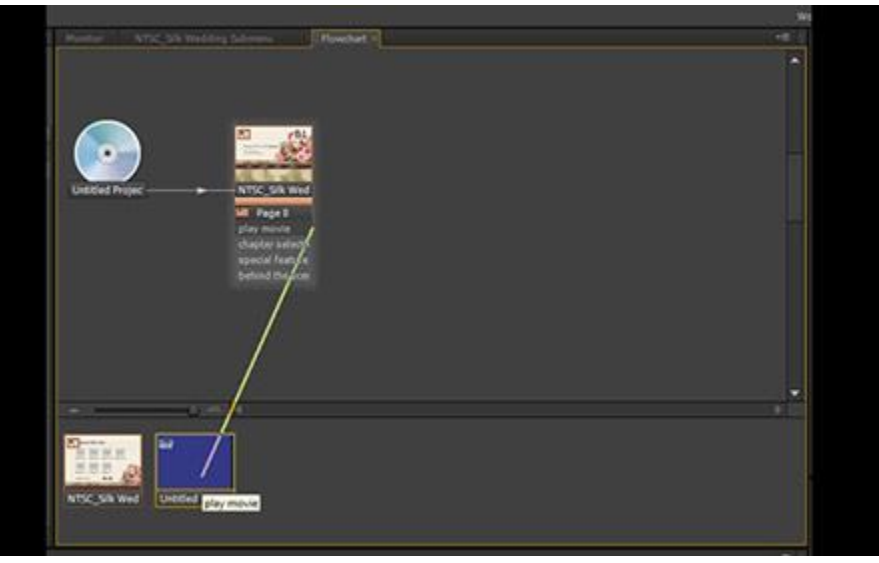

**NOTE: If a video is connected to a menu, be sure to connect the video itself to something. This can be the same menu it's already connected to, or to another video. When the disc is finished playing, this will be its next step (extra features, back to menu, etc.)**

# *Timelines*

## *About*

While an initial timeline is needed to work in Encore, the choice between importing media clips as assets or separate timelines can be an important step.

- Assets
	- o Any media files brought in can be used on an existing timeline
	- o Chapter markers can be added, but disc cannot return to the menu until the entire menu is finished.
- Timelines
	- o Similar to assets in allowance to work with media clips. Here is also the option to control what happens after the timeline is finished.

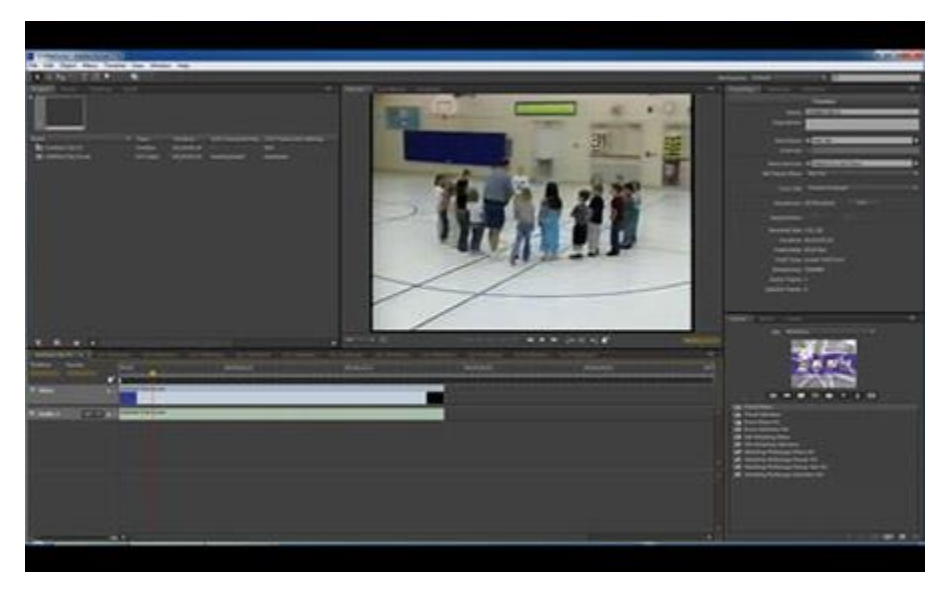

 $\circ$  Chapter markers and clips can be set up along the timeline, and the Flowchart can be used to organize how timelines play and what happens when a timeline has finished playing (return to menu, switch to another timeline, etc.)

## *Multiple Timelines*

If the customer has multiple videos/clips to be on a single disc to be able to be played separately, this is a handy tool for the project.

Import each video as its own timeline, or manually add timelines using File > New Timeline

Link all timelines together or add each to the appropriate menu in Flowchart to have the DVD return to the menu after each clip or add the option to Play All.

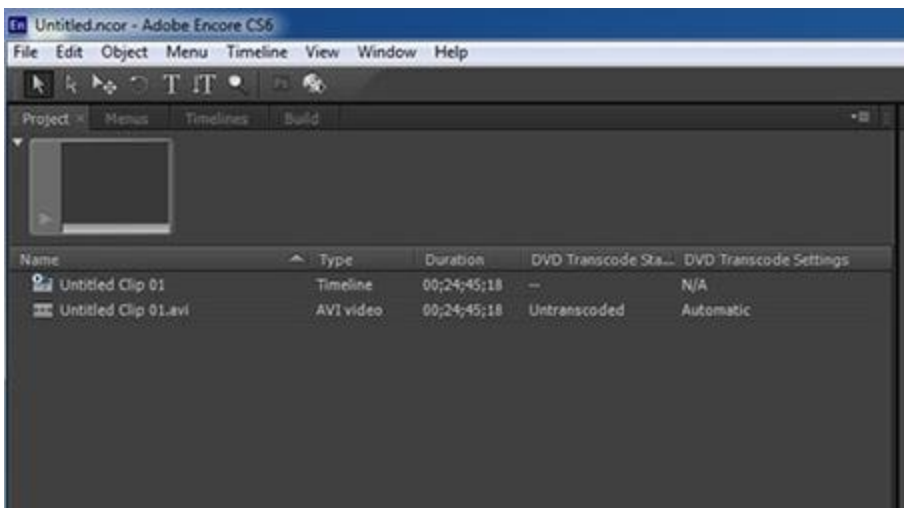